### **CITY OF RIVERSIDE PERMIT PORTAL**

# **HOW TO SUBMIT FOR A PUBLIC WORKS GRADING PERMIT**

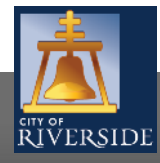

**RiversideCA.gov**

1

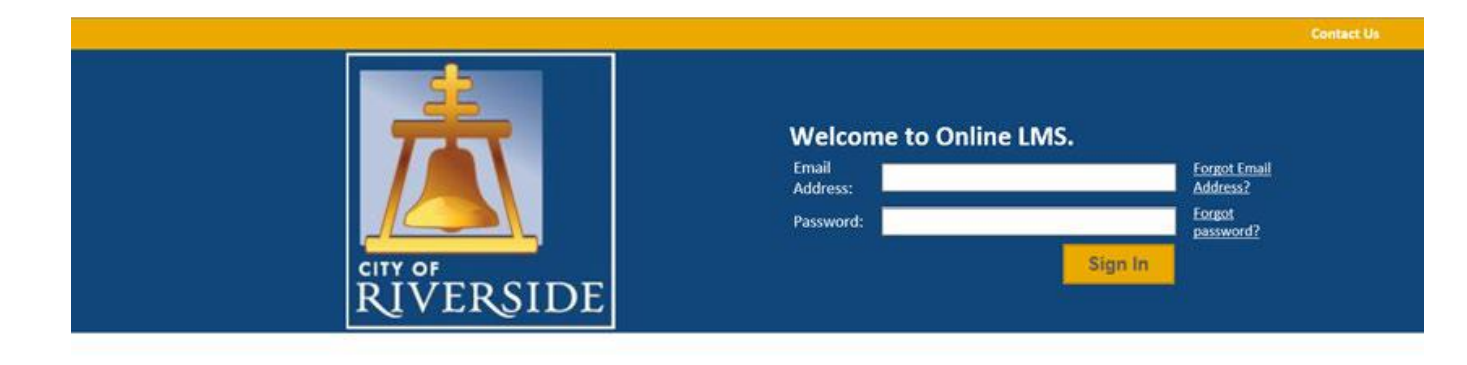

- **■** If you are a NEW USER, you will need to setup a new user login in the system in order to access your activities
- **If you are a RETURNING USER, sign in using your email** address and password
- **•** Once registered, ensure you sign up for email notification for real time status updates under your "Profile" at the top right of the home screen

### Register

If you have not yet created an account, click here to register.

### Search LMS

Click here to search Online LMS for Building Permits, Planning Applications, and Business Licenses.

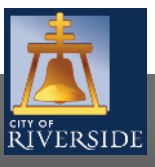

2

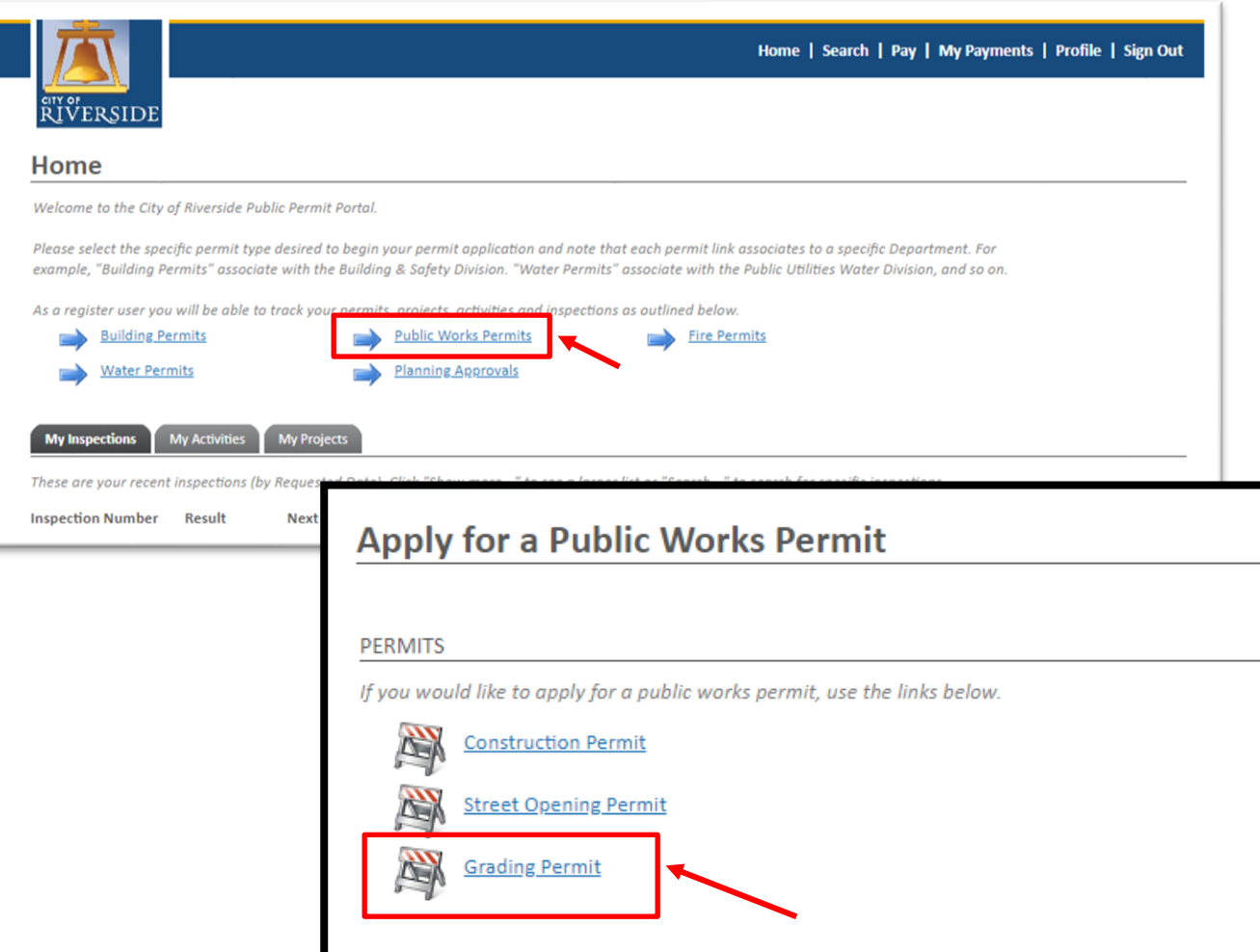

- **•** To submit a Grading Permit, begin at the HOME page and click on Public Works Permits
	- **Construction Permit**
	- Street Opening Permit
	- **Grading Permit**
	- Select a GRADING permit.

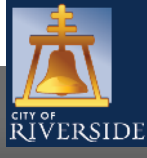

3

### Grading GP-2020-02265 (Draft)

### .OCATIONS

#### Addressed Locations

'rior to submitting your permit application, please ensure the project address is within City limits as our database includes some outside addressing erved by Riverside Public Utilities.

lick "Search" to find the property address associated with your project's application. If an address does not exist, then try populating the associated. 'arcel Number. Under "Specific Location" you may include a suite or unit number when dealing with a multi-addressed parcel or building. Please contact is if you are unsure or cannot populate the desired address prior to proceeding.

nclude all mandatory property owner information and contact details below before moving on.

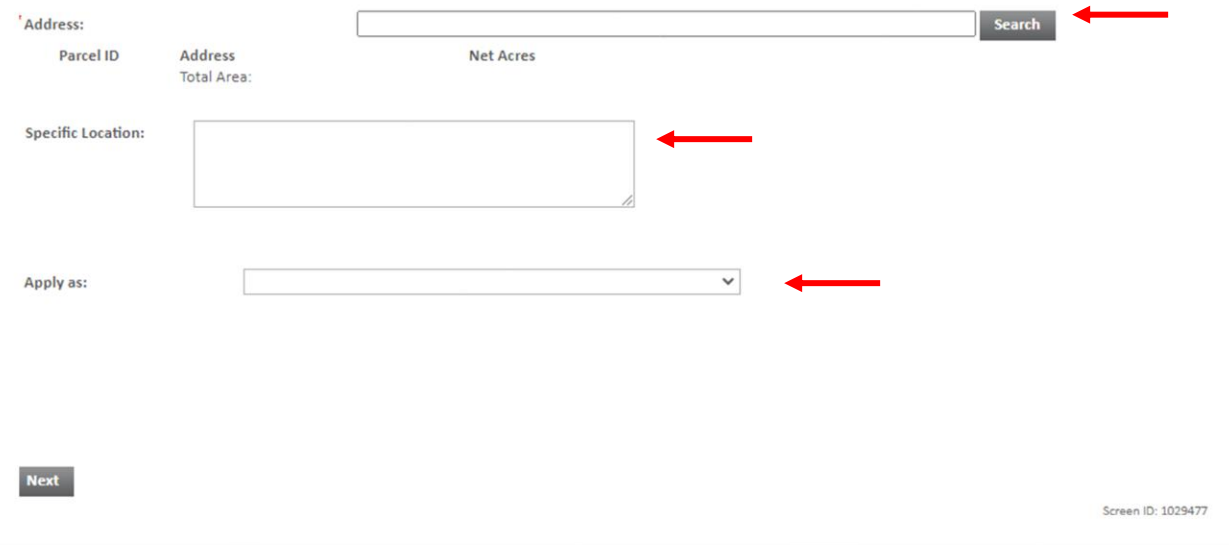

- Enter the ADDRESS where the work will be performed
- Click SEARCH and Select the Address
	- You may also search by Assessor's Parcel Number
	- Or input the Specific location if there is no specific address, such as Tract or Parcel Map
- Click the APPLY AS drop down menu and select the applicant type.
- Fill in the Applicant Information

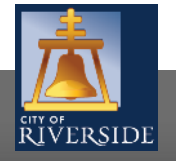

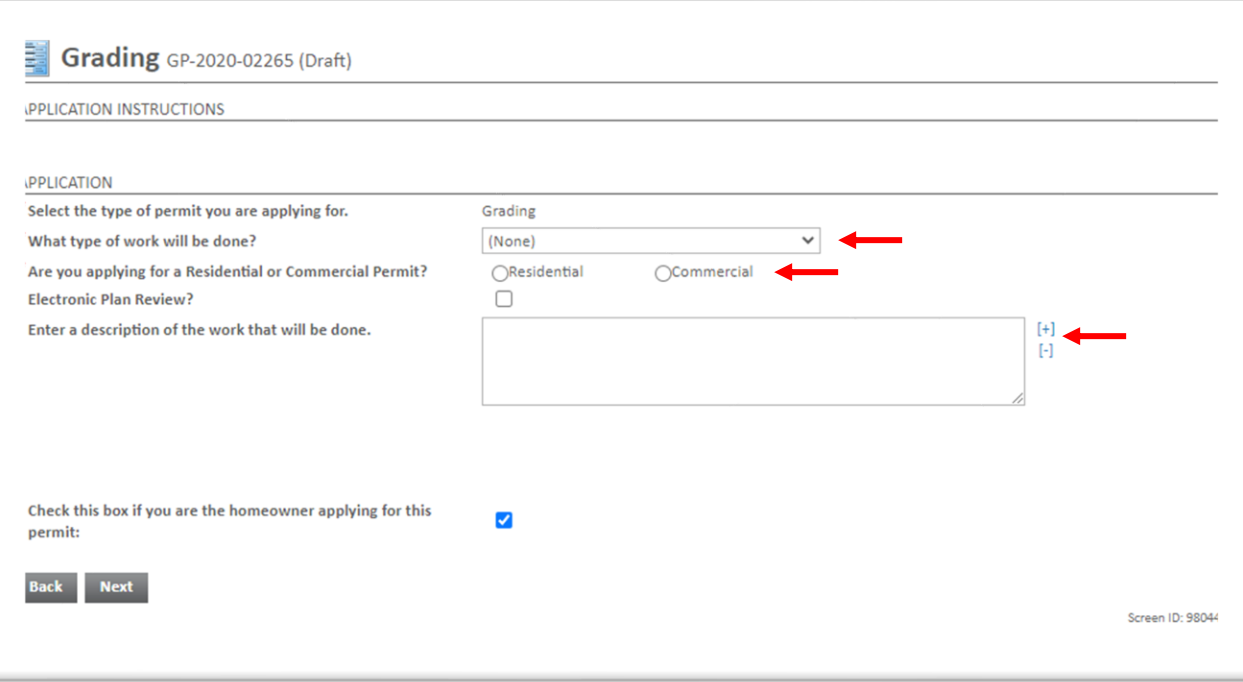

- Click the drop down to indicate the type of work that will be done:
	- Stockpile
	- Rough Grade
	- Precise Grade
- Check the box for the type of project you are applying for-RESIDENTIAL or COMMERCIAL
- **•** Provide a description of the scope of work proposed. Be brief, but be descriptive
- **■** Click NEXT to continue

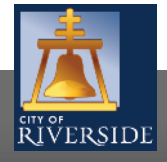

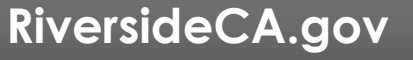

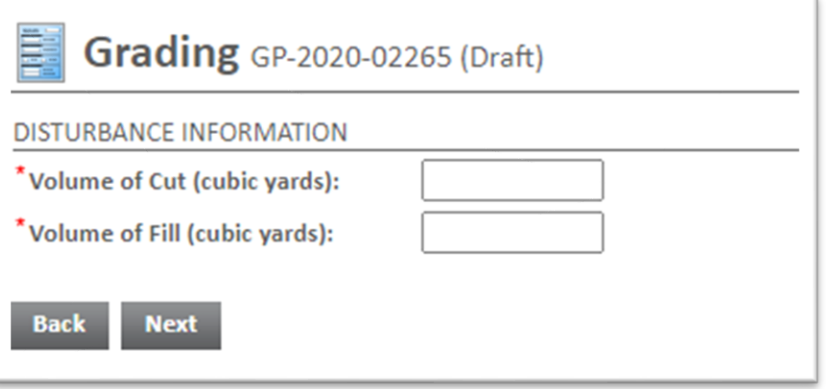

- Insert the Earthwork quantities in cubic yards (CUT & FILL).
- **■** Click NEXT to continue

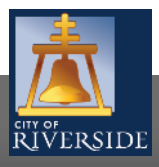

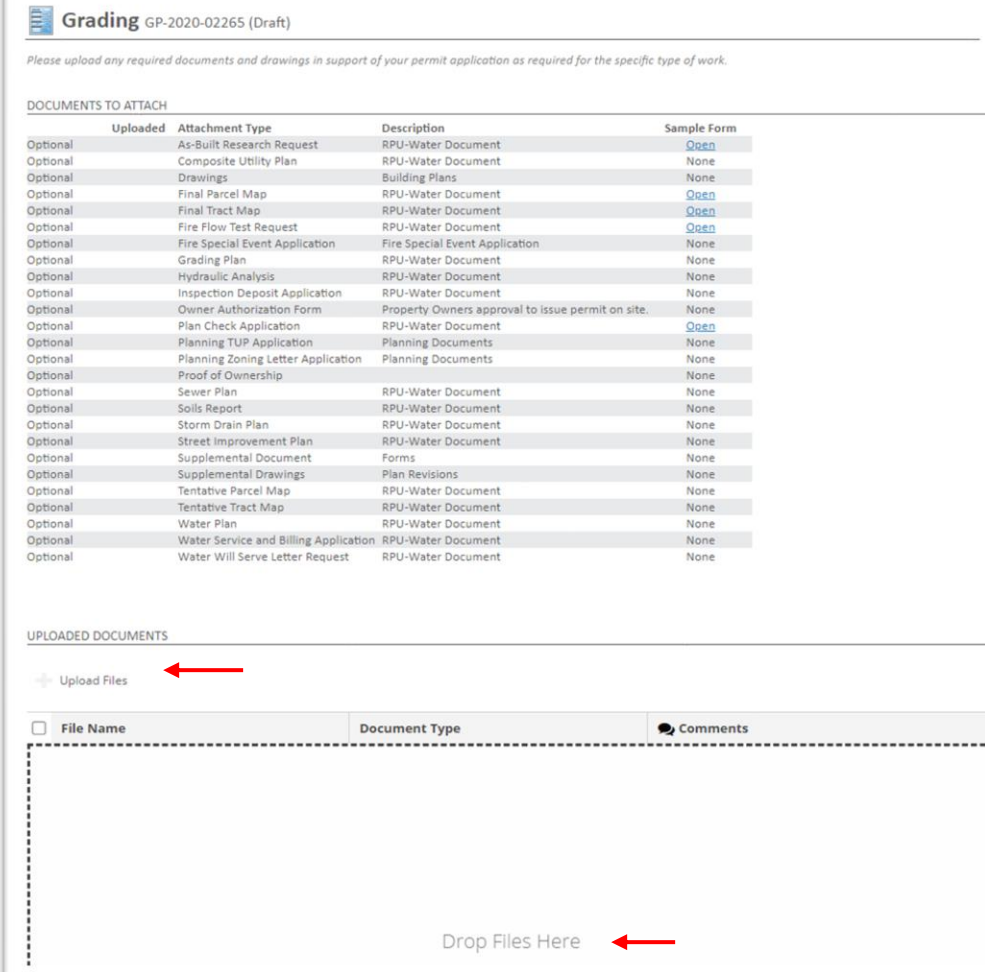

- If you have required documents to support the permit application, building plans, specifications, etc. you may attach those from this screen.
- Click UPLOAD FILES to upload a document(s) from your File Explorer
- Or, you may drag and drop selected files in the section below marked DROP FILES HERE
- When complete, click NEXT

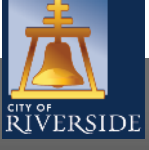

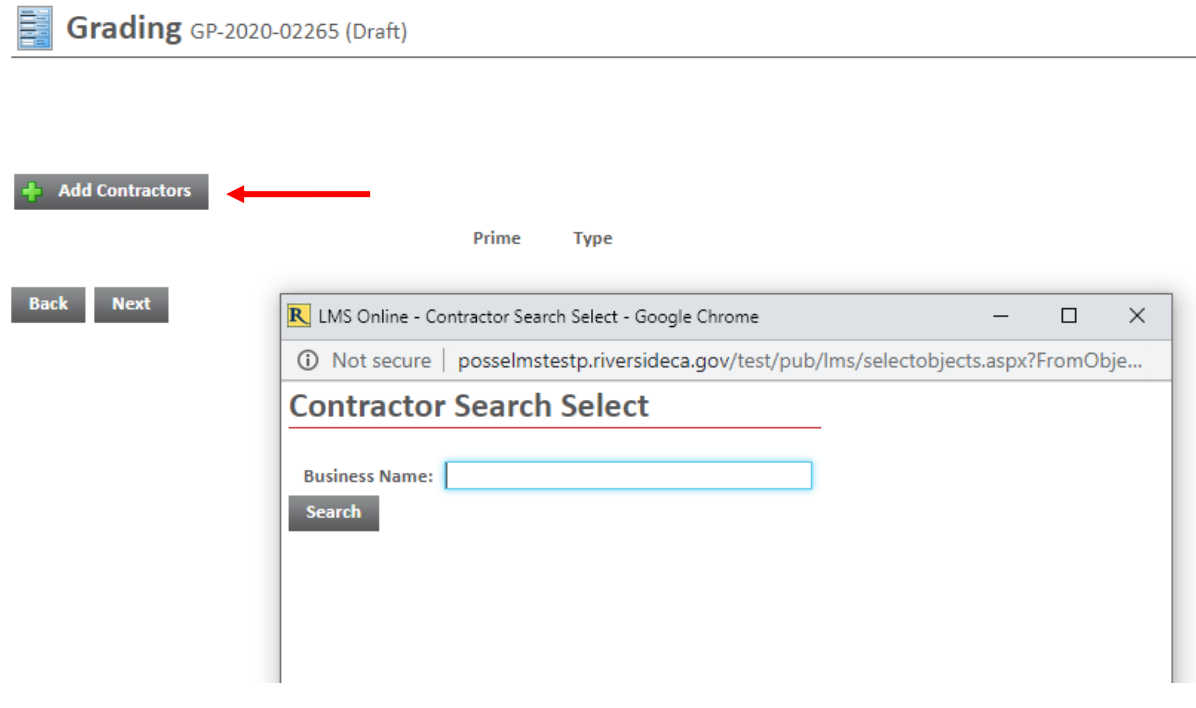

- SEARCH and then SELECT the appropriate contractor by selecting ADD CONTRACTORS and entering their Business Name.
- Click NEXT to continue
- If no contractor is selected, click NEXT to continue
	- The contractor will be required prior to permit issuance. See the link below to the insurance requirements
	- https://www.riversideca.gov/publicworks/pdf/202 0/Street%20Opening%20Permit%20- [%20Construction%20Permit%20%20Insurance%20R](https://www.riversideca.gov/publicworks/pdf/2020/Street%20Opening%20Permit%20-%20Construction%20Permit%20%20Insurance%20Requirements_6.2020.pdf) equirements\_6.2020.pdf

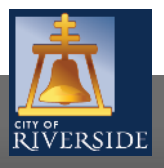

8

### Ë, **Review Grading Application**

### **ERRORS ON APPLICATION**

The following errors need to be fixed before you can submit your application.

- Fix Please select a Type of Work.
	- Fix Please select either Residential or Commercial.
	- Fix Please add a parcel where the work will take place.

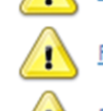

Fix Please enter a valid Volume of Cut.

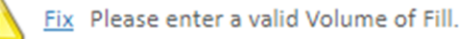

▪ If there is missing information or errors on a page, you will receive a page with prompts to fix the missing information.

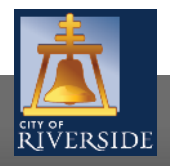

### E. **Review Grading Application**

### **SUBMIT APPLICATION**

Your permit application is ready to be submitted. Please click the "Pay Fees & Submit Application" button to submit your application. You may also click the "Save" button to return to this application at a later time.

### **FEES**

The following fees must be paid as part of your permit application.

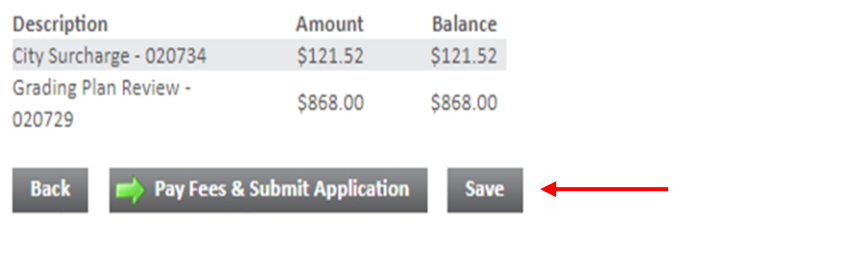

- Your application is ready to submit
- You may use the BACK buttons to review your application, or add any missing information
- You may click SAVE to save without submitting
- Pay the plan check fees and SUBMIT APPLICATION to complete the process
- You will receive a confirmation of the receipt of your application

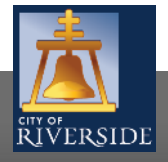

## **CITY OF RIVERSIDE PERMIT PORTAL**

# **THANKS FOR WATCHING!**

### **FOR FURTHER ASSISTANCE, CONTACT THE CITY OF RIVERSIDE ONE STOP SHOP 951-826-5800**

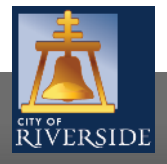

**RiversideCA.gov**

11